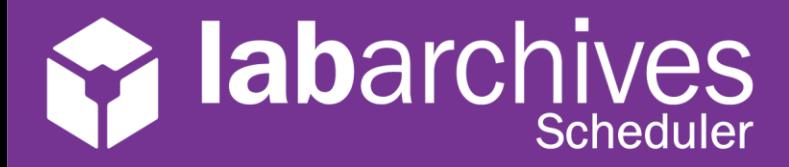

### QUICK START GUIDE FOR USERS

Rev 1.0

LabArchives Scheduler allows teams to reserve equipment like Balances, Chromatographs, Microscopes, or even meeting rooms.

**Your Application Administrator will invite you to LabArchives Scheduler. Click on the link in the invite email to create your account.**

**If you create an account before you are invited contact LabArchives Scheduler Support**

## **When is the resource available?**

To find out when a resource is available, select "Schedules" on the top navigation menu.

**Bookings** and the **Resource Calendar** show all resources that have access to and any reservations that have been made.

**My Calendar** shows all reservations that you have created or that you have been invited to. **Find a Time** allows you filter the resources, time, and availability to find the best time for you to create the reservation. As an example, you may want to see a list of all microscopes that are available tomorrow for more than 2 hours.

- To create a new reservation at a specific time, select the time that you would like to use the resource.
- To view more information about a reservation or to edit an existing reservation, click on the reservation.

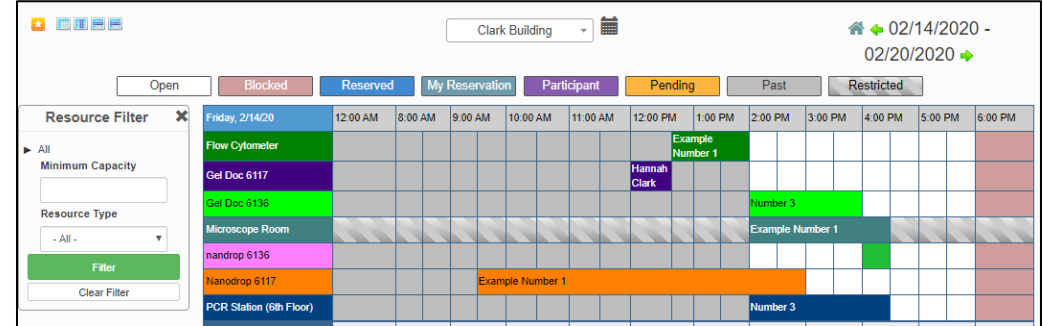

# **How do I Create a Reservation?**

Once you select a time and resource that you want to use, you will be brought to the "New Reservation" page.

#### **1. Date and Time**

You must set a time for the reservation and you can set the reservation to repeat.

**2. Describe the Reservation** You may want to add a title or description for the reservation. You can also upload a file.

### **3. Invite Others**

If other users will be using the same resource, you may want to invite them to the reservation or add them as a participant

4. Click "**Create**" to save.

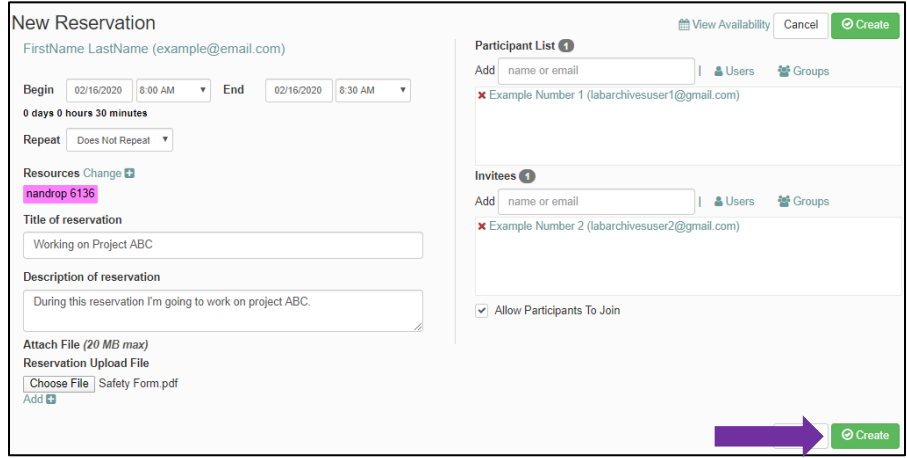